#### Introduzione

Questo documento ha l'obiettivo di fornire alcune semplici informazioni su uno degli strumenti più diffusi di video comunicazione in grado di consentirne l'uso e successivamente l'approfondimento più avanzato.

Naturalmente é l'utilizzo assistito di questi strumenti tramite sessioni di video conferenza indette proprio con lo stesso strumento da studiare, che risulta più efficace e più idoneo nell'apprendimento dello stesso, rispetto a qualunque descrizione cartacea e/o tutorial scaricato da Internet. In questa sede si cerca di fornire una base descrittiva delle funzionalità.

Stesse considerazioni valgono per tutti gli applicativi che svolgono le funzionalità di video comunicazione e smart working..

Alcuni link contenuti in tale documento sono attivi e possono essere consultati cliccando su di essi dopo avere premuto il tasto Ctrl.

Cominceremo con ZOOM, ma analoghe funzionalità possono essere spiegabili e apprendibili, con le dovute differenze pratiche, con Skype e con Meet (gli altri due strumenti più noti e diffusi per le video conferenze).

#### a) ZOOM

Uno dei programmi più usati per le videoconferenze di lavoro è Zoom.

Vediamo insieme come si usa gratis per lo smart working su un PC Windows

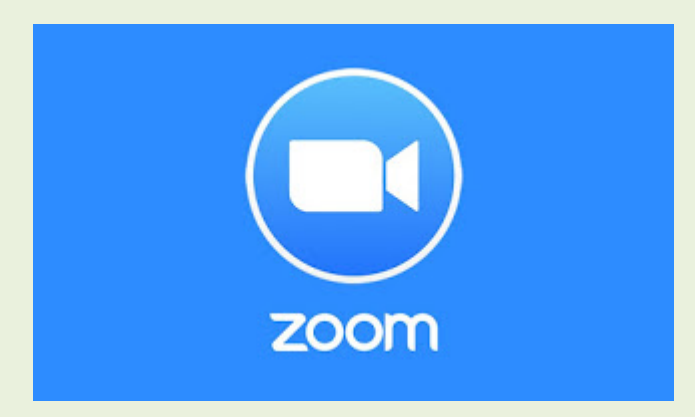

Tra i tanti servizi in grado di gestire delle grandi videoconferenze in streaming senza rallentamenti e alla massima qualità spicca sicuramente Zoom, poco noto alla gran parte delle persone comuni (abituate ad utilizzare Skype) ma molto utilizzato nelle grandi multinazionali per poter realizzare delle videoconferenze tra colleghi o interi dipartimenti o reparti.

Se stiamo cercando un valido strumento per lo smart working aziendale o solamente una valida alternativa a Skype basterà continuare a leggere: in questa guida completa vi mostreremo come utilizzare Zoom gratis per le videoconferenze, spiegandovi per filo e per segno come installarlo su tutte le piattaforme più comuni, come avviare una video-chiamata semplice e come avviare una conference call aziendale con numerose persone (fino a 1000 partecipanti).

LEGGI ANCHE: Migliori funzioni e trucchi per usare Zoom

# Guida a Zoom, il servizio per videoconferenze

Il servizio può essere installato gratuitamente previa la registrazione di un account; ovviamente ci sono dei limiti alle videoconferenze effettuabili con l'account gratuito ma questo rende possibile provare Zoom in tutti gli scenari (casalinghi o in piccole aziende) e di decidere, in un secondo momento, di sbloccare tutte le funzionalità pagando una somma di denaro molto ragionevole (come vedremo nel capitolo dedicato a prezzi).

## Come installare Zoom

Per installare Zoom sul nostro computer non dovremo far altro che aprire la pagina di registrazione del servizio, inserire una email valida e proseguire con la creazione dell'account dal link che ci verrà fornito via email.

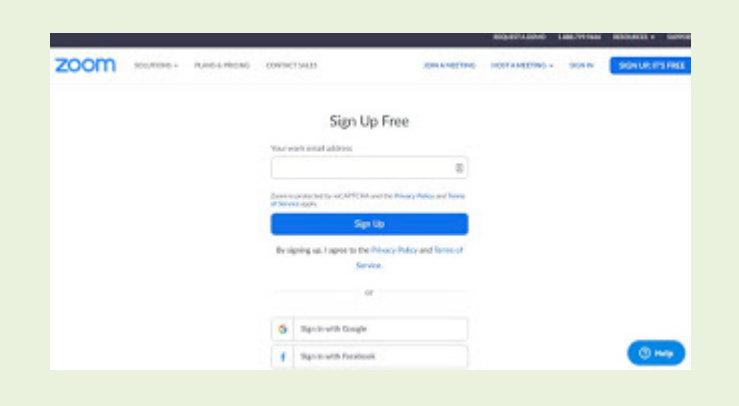

In alternativa possiamo utilizzare anche i tasti per la registrazione rapida con un account Google o un account Facebook, così da saltare velocemente la fase di creazione di un account e iniziare subito ad utilizzare il servizio.

Alla fine della registrazione saremo subito pronti per creare il nostro primo meeting, sfruttando il link fornito all'interno del sito Web.

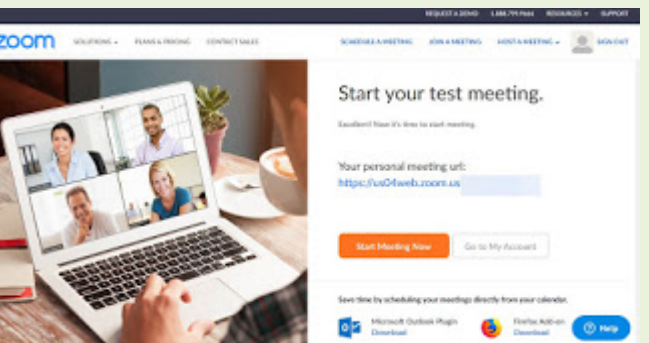

Una volta creato l'account dovremo solo copiare il link del meeting creato e iniziare a distribuirlo alle persone con cui vogliamo realizzare il meeting.

Se vogliamo gestire Zoom come programma per Windows o per Mac, possiamo scaricarlo dal sito ufficiale; se invece volessimo integrare Zoom su uno smartphone o un tablet, possiamo scaricare l'app dedicata per Android e per iPhone/iPad.

# Come avviare una videoconferenza

Realizzare una semplice video-chiamata tra due persone è davvero molto semplice e, cosa da non sottovalutare, non è necessario che il nostro interlocutore disponga di un account Zoom, visto che il servizio necessita solo di un utente Host (ossia colui che fa partire il meeting e gestisce tutto).

Per poter effettuare la video-chiamata apriamo il sito di Zoom, clicchiamo in alto su Host a meeting e scegliamo With Video On.

Si avvierà il download del client giusto sul nostro dispositivo; al termine dell'installazione verrà subito avviata l'interfaccia Host di gestione.

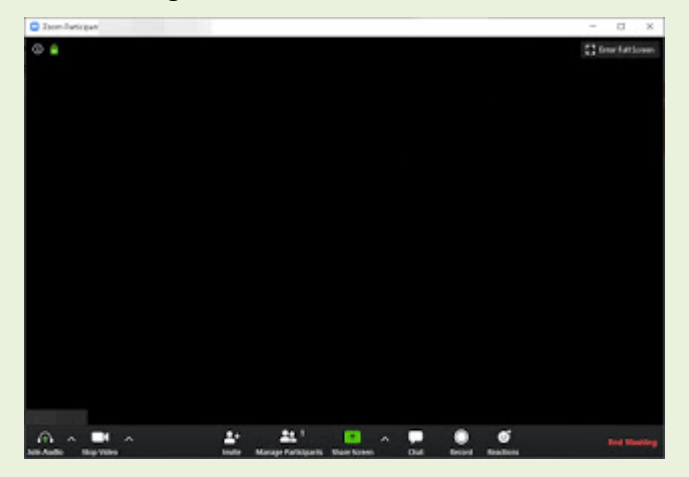

Possiamo ovviamente avviare questa interfaccia anche dall'app o dal programma che abbiamo già preventivamente scaricato, effettuando l'accesso con l'account Zoom e selezionando New Meeting.

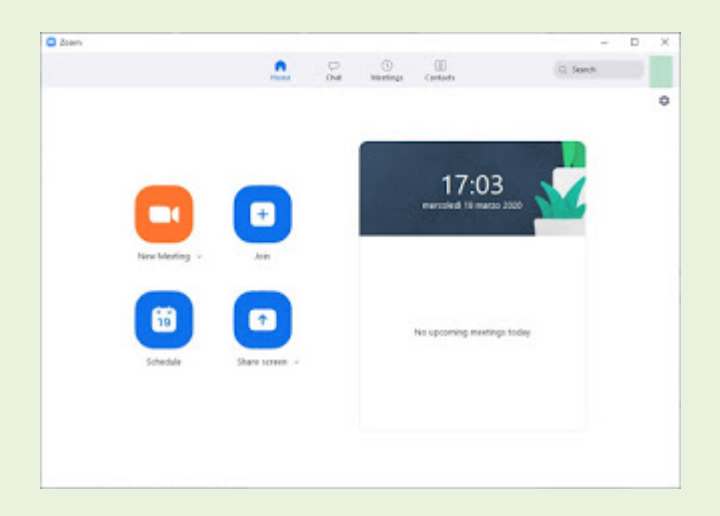

Si aprirà la finestra di meeting con la nostra webcam già attiva e funzionante; per invitare una persona basterà premere in basso sul pulsante Invite (o Alt I) e premere su Copy URL.

Condividiamo ora questo link sulla chat o via email, così che l'altra persona debba solo cliccarci sopra per poter iniziare subito ad utilizzare Zoom.

Cliccando sul link si aprirà una pagina Web dove scaricare Zoom e, al termine dell'installazione,

l'utente dovrà solamente scegliere il suo nome utente e aggiungersi al meeting, senza possedere nemmeno un account Zoom attivo!

Utile ed istruttivo esplorare le impostazioni di Zoom che si possono richiamare cliccando sull'icona

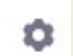

in alto e a destra dell'immagine principale d'accesso.

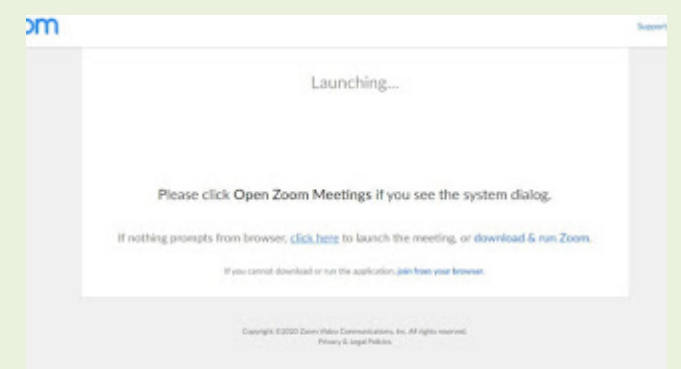

Se l'utente ha già installa Zoom sul computer, può anche aprire direttamente l'app, premere su Join e inserire l'ID del meeting e la password (ottenibili sempre nella schermata Invite, premendo su Copy Invitation).

Ovviamente possiamo aggiungere anche altre persone al meeting ripetendo la procedura vista qui in alto fino ad un massimo di 100 persone; per controllare le persone che già partecipano al meeting basterà premere in basso su Manage Participants (Partecipanti, nella vesrione Italiana) e controllare i nomi degli utenti già connessi.

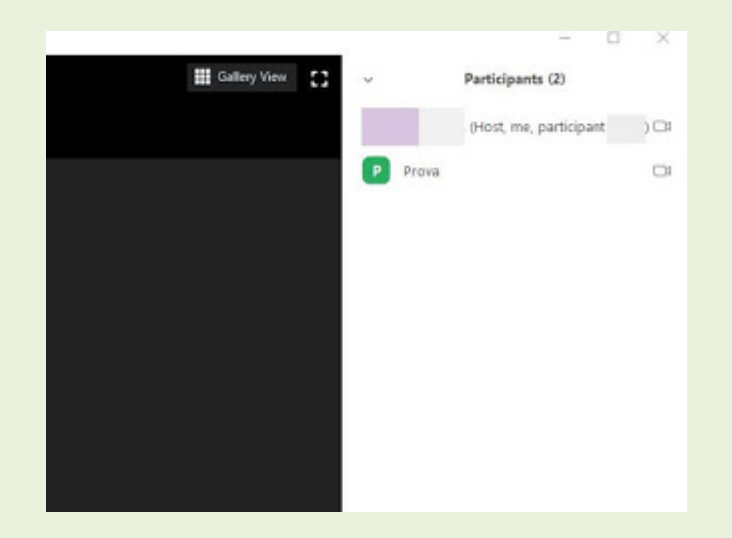

#### Caratteristiche uniche di Zoom

All'interno dei meeting creati con Zoom avremo a disposizione alcune funzionalità molto interessanti, che possono fare la differenza quando lavoriamo in smart working o stiamo effettuando una lezione online:

- Sistema di rilevamento alzata di mano: Zoom riconosce chi alza la mano all'interno del meeting e lo segnala all'host, che può così ascoltare una domanda specifica.
- Condivisione schermo: lo schermo dell'host può essere condiviso a tutti i partecipanti, che potranno così vedere cosa viene fatto su schermo o come funziona un determinato programma.
- Chat: una comoda chat in cui i partecipanti possono lasciare domande o condividere i file.
- Registrazione: ogni meeting può essere registrato e scaricato in locale in formato MP4.
- Reazioni: come su Facebook possiamo aggiungere faccine e reazioni a quello che l'host passa su schermo.
- Selezione sorgente audio: possiamo lasciare attivo solo l'audio dell'host e, a richiesta, attivare solo l'audio degli utenti interpellati o che alzano la mano.
- Programmazione meeting: possiamo programmare dei meeting a orari e date prestabilite, con tanto di notifiche e di email d'avviso all'ora fissata.
- Sfondo virtuale: per nascondere o cambiare lo sfondo mettendoci un'immagine qualsiasi.

Tutte queste funzioni sono accessibili anche con la versione gratuita del programma o dell'app.

# Differenze tra la versione gratuita e la Pro

La versione gratuita di Zoom possiamo utilizzarla da subito alla massima qualità fino ad un massimo di 100 persone in meeting, ma dispone di alcune limitazioni:

- se il meeting è tra due persone, non c'è limite di tempo alla durata della videoconferenza;
- se invece partecipano 3 o più persone al meeting, possiamo effettuare la videoconferenza per 40 minuti continuati, poi la comunicazione si interrompe e dovremo riavviare il meeting per continuare.

Ovviamente possiamo rimuovere questa limitazione acquistando una licenza d'uso da 13€ al mese, come visibile nella schermata dei prezzi di Zoom. Con gli abbonamenti più costosi, rivolti alle grandi aziende e alle multinazionali, potremo anche allargare il numero di partecipanti al meeting da 300 fino a oltre 1000, mantenendo sempre una grande qualità nella trasmissione dei video.

### Conclusioni

Il servizio Zoom è diventato in poco tempo il vero e unico rivale di Skype, viste anche le sue caratteristiche uniche, la semplicità con cui è possibile creare un nuovo meeting per le videoconferenze, con tanto di promemoria degli eventi più importanti.

Se dobbiamo ospitare un nuovo meeting o qualsiasi tipo di videoconferenza, vi consigliamo di attrezzarci adeguatamente come visto nella nostra guida su Come aggiungere microfono e Webcam su PC per le videochiamate.

Interessante notare che esiste una versione per Zoom sia per Android che per IPhone/IPad, cioé è possibile utilizzare l'Applicazione sia su smartphone che su MAC.